# Handleiding reservaties - informat online

## **1 Registratie**

- 1. Ga naar [https://informatonline.be](https://informatonline.be/)
- 2. Klik op 'Registeren'. Gebruik je eigen e-mailadres en kies een wachtwoord.
- 3. Je ontvangt een e-mail om je gebruikersprofiel te activeren. Klik op de knop in de e-mail en meld aan op het ouderportaal.
- 4. Koppel je persoonlijke kindcode (zie brief) aan je gebruikersprofiel.

# **2 Aanmelden**

Meld je aan via je zelf gekozen e-mailadres en je zelf gekozen wachtwoord.

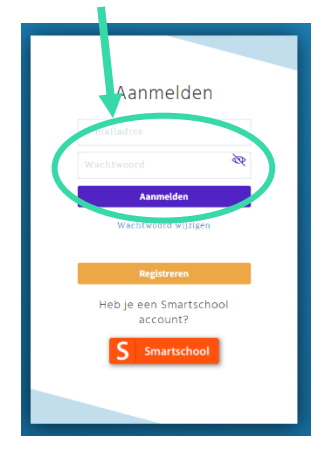

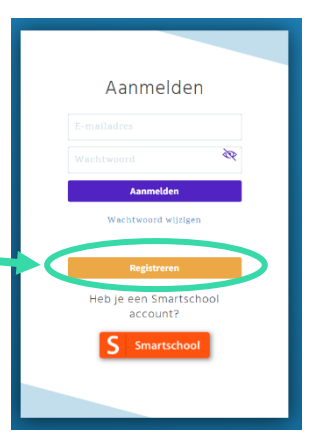

#### **3 Stille studie, IBO en warme maaltijd reserveren**

Eens je aangemeld bent, krijg je onderstaand scherm te zien:

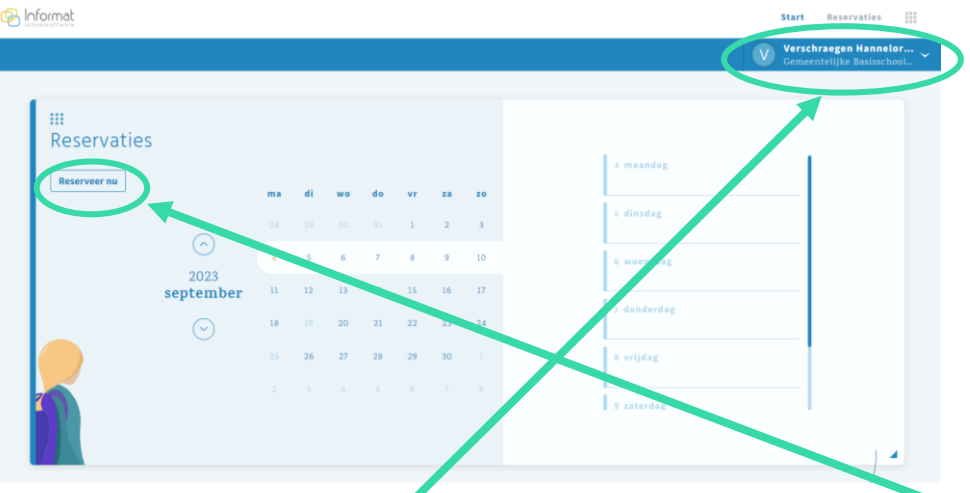

- 1. Als ouder kan je artikels voor je kind(eren) reserveren via Reservaties Reserveer nu.
- 2. Kies je kind in de keuzelijst. Heb je maar 1 kind op school dan hoef je niets te doen. De gegevens worden ingeladen.
- 3. Kies links in de kalender de dagen waarop je iets wil reserveren:

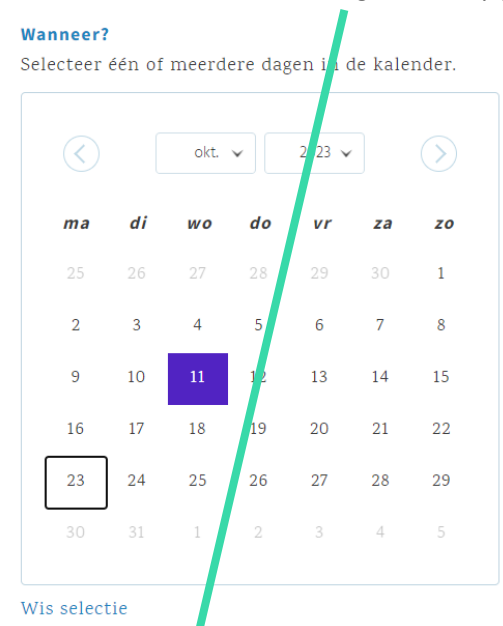

4. De artikels die voor onze school op één van de geselecteerde dagen beschikbaar zijn, worden rechts getoond. Je vinkt de artikels van je keuze aan.

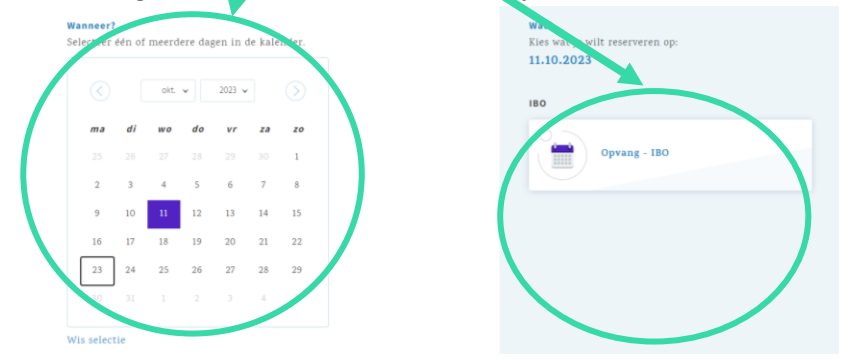

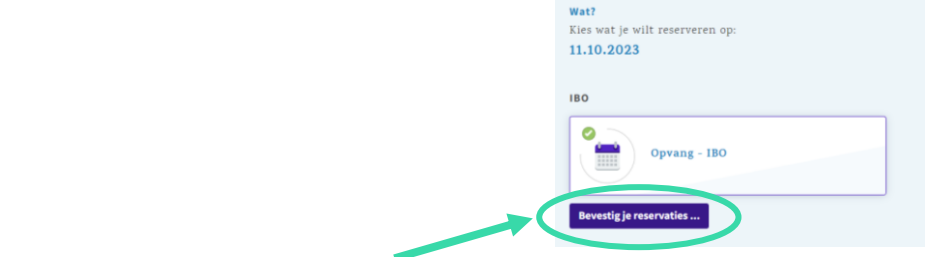

- 5. De ouder klikt op 'bevestig je reservaties'
- 6. Vervolgens bevestig je dit nogmaals

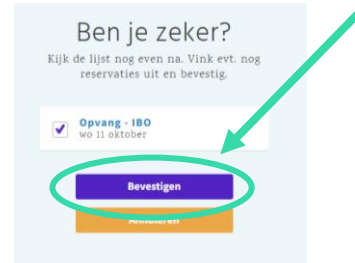

7. Indien nodig vink je nog dagen af vooraleer te bevestigen. Na bevestiging wordt een bericht gestuurd naar de gebruiker:

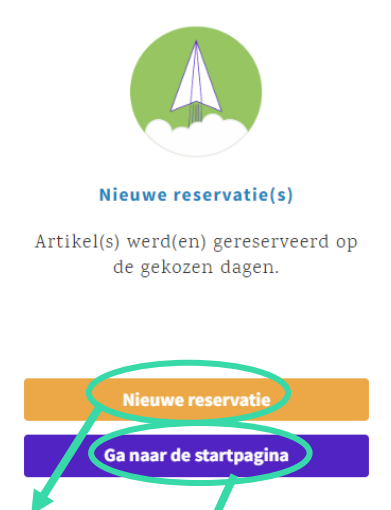

8. Als je klikt op 'nieuve reservatie' doorloop je stappen 1-7 nogmaals:

om eventueel een ander kind te selecteren of dingen die je vergeten reserveren bent.

9. Als je klikt op startpagina, kom je terug op je beginscherm:

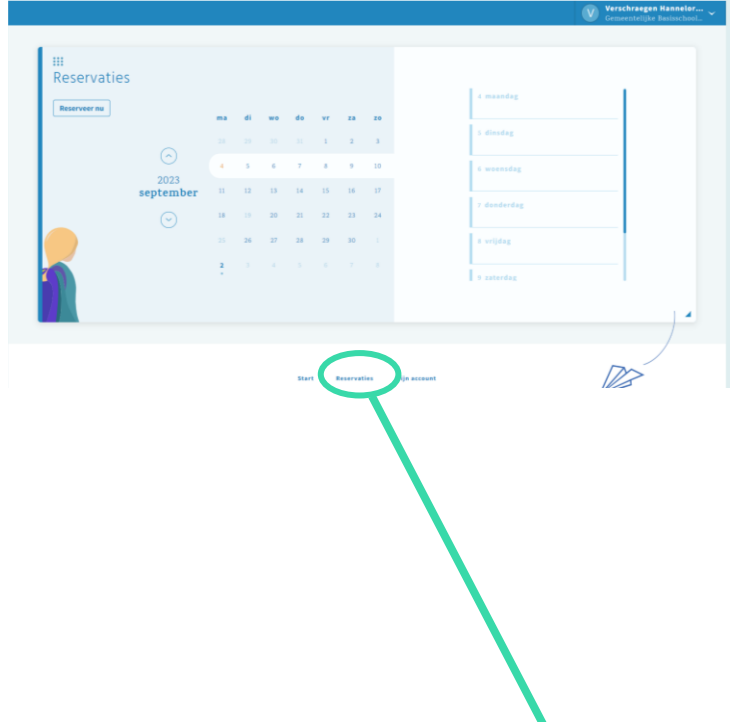

## **Reservaties annuleren/verwijderen**

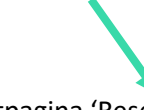

Een reservatie kan je zelf terug verwijderen op de startpagina 'Reservaties'

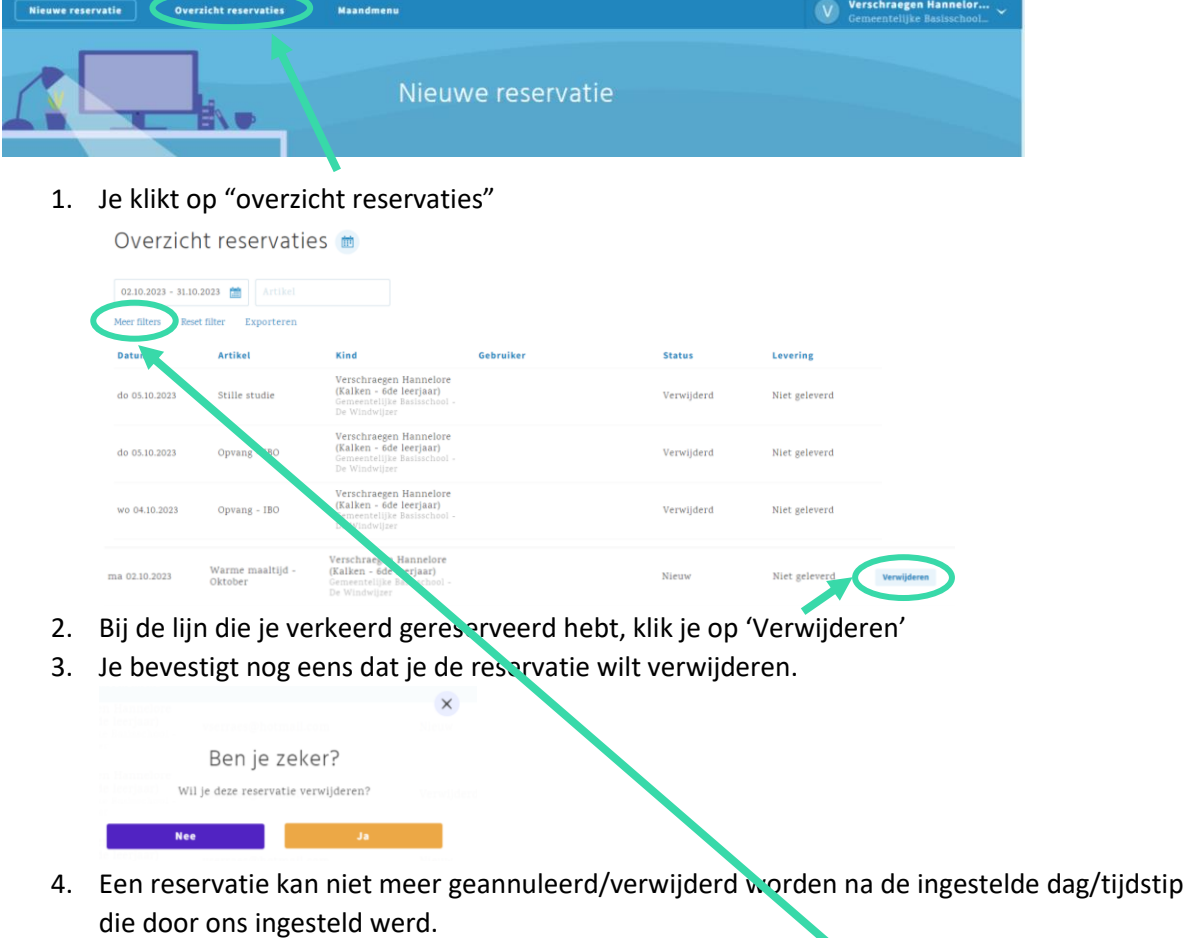

Je kan ook filteren om snel zaken terug te vinden door te klikken op "Meer filters"

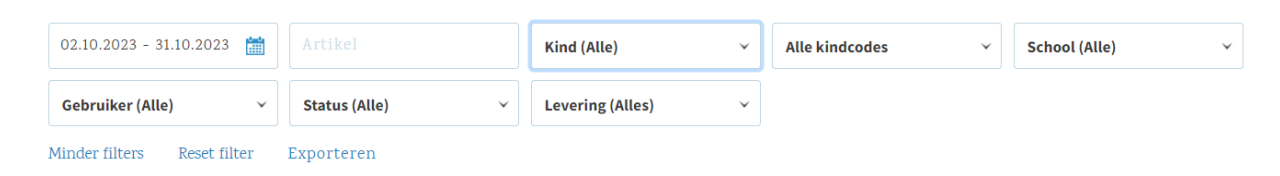

Hier kan je dan ook andere kinderen selecteren.

#### **Startpagina**

Op de startpagina kan je ook snel terug vinden wat je gereserveerd hebt voor een bepaalde week:

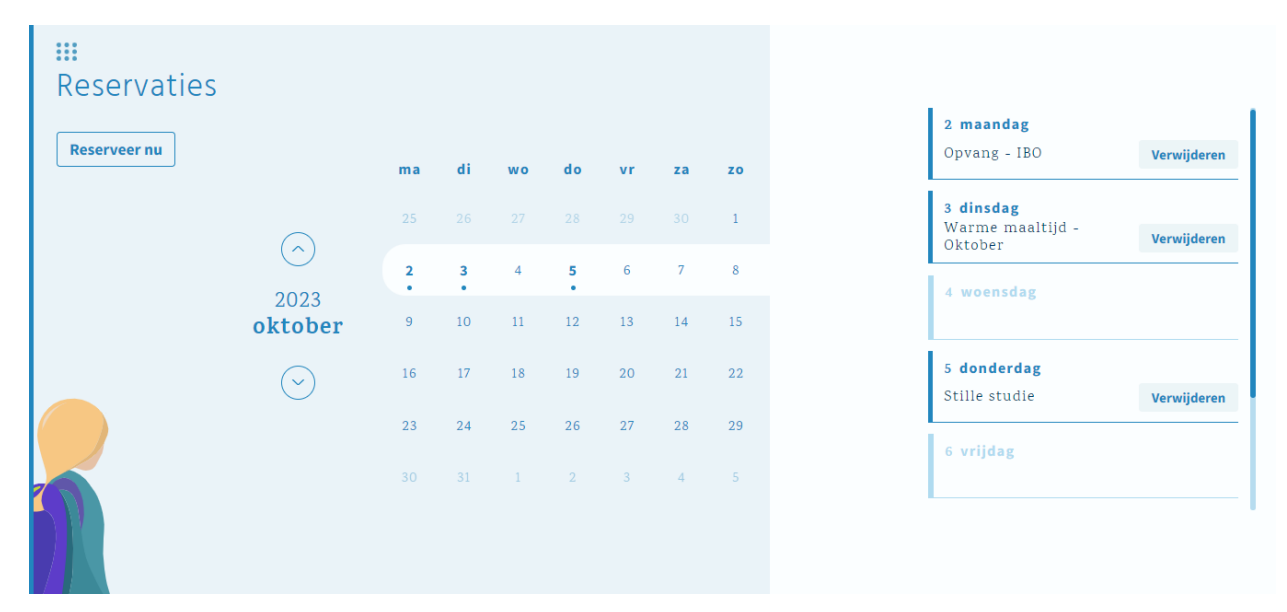